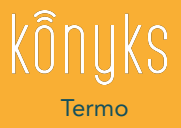

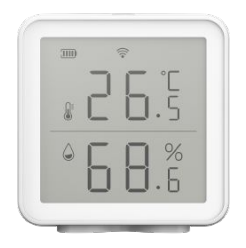

### Quick Start

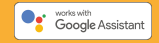

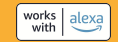

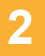

### KONYKS APP

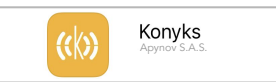

Téléchargez l'application Download the APP Laden Sie die App herunter Download de app Scarica l'app Descargue la aplicación

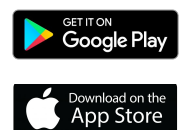

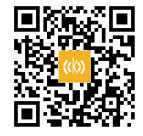

# INSTRUCTIONS **3**

### Scan QR Code

Scannez le QR Code et suivez les instructions Scan QR Code and follow instructions Scannen Sie den QR-Code und befolgen Anweisungen scan de QR-code en volg de instructies Scansiona il codice QR e segui le istruzioni Escanea el código QR y sigue las instrucciones

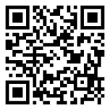

https://konyks.com/online-doc/termo/

# **4**

# INSTALLATION RAPIDE

- 1. Téléchargez l'APP Konyks en suivant le QR Code de la page 2
- 2. Utilisez un Smartphone sous Android ou iOS
- 3. Connectez votre Smartphone à un réseau Wi-Fi 2.4 Ghz uniquement
- 4. Ouvrez l'APP Konyks et enregistrez vous ou connectez vous
- 5. Installez 3 piles AA/LR6 à l'arrière de l'appareil Termo
- 6. Appuyez pendant 6 secondes sur le bouton blanc au dessus de l'écran du Termo. Relâchez
- 7. Le symbole Wi-Fi en haut de l'écran du Termo doit clignoter rapidement (2 fois par seconde). Sinon recommencez à l'étape 6.
- 8. Depuis l'APP Konyks cliquez sur en haut à droite de l'écran
- 9. Choisissez la catégorie "Termo"
- 10. Entrez votre mot de passe Wi-Fi (attention aux majuscules & minuscules) et cliquez sur Suivant

**5**

0

- 11. Confirmez que le symbole Wi-Fi clignote rapidement en cochant "Oui il clignote rapidement" puis appuyez sur suivant
- 12. Patientez 10 à 20 secondes

#### Attention:

Termo n'envoie les infos de rafraîchissement que si le température varie de + ou - 0.5ºC et si l'humidité varie de + ou - 5%. Un délai de plusieurs minutes est à prévoir pour l'actualisation des informations disponibles sur le smartphone en particulier à la première installation.

Pour plus d'instructions sur l'utilisation de votre produit scannez le QR Code en page 3

# **OUICK** INSTALLATION

**6**

- 1. Download Konyks APP by following the QR Code on page 2
- 2. Use a smartphone running Android or iOS
- 3. Connect your Smartphone to a 2.4Ghz Wi-Fi network only
- 4. Open the Konyks APP and register or log in
- 5. Install 3 AA / LR6 batteries on the back of the Termo device
- 6. Press the white button above the termo screen for 6 seconds. Release
- 7. The Wi-Fi symbol at the top of the Termo screen should flash rapidly (2 times per second). Otherwise start over at step 6

### 8. From the Konyks APP click on at the top right of the screen

- 9. Choose "Termo" category
- 10. Enter your Wi-Fi password (be careful with upper and lower case) and click on Next

**7**

+

- 11. Confirm that the Wi-Fi symbol flashes quickly by checking "Yes it flashes quickly" then press next
- 12. Wait 10 to 20 seconds

### Warning:

Termo only sends information if the temperature varies by  $+$  or - 0.5  $^{\circ}$  C and if the humidity varies by  $+$  or - 5%. A delay of several minutes should be expected for updating the information available on the smartphone, especially during the first installation

For more instructions on using your product, scan the QR Code on page 3

#### DÉCLARATION UE DE CONFORMITÉ SIMPLIFIÉE

Le soussigné Apynov déclare que l'équipement radioélectrique Konyks Termo de type MIR-TE200-WF est conforme aux directives 2014/53 UE, 2011/65UE & 2015/863UE.

Le texte complet de la déclaration UE de conformité est disponible à l'adresse internet suivante: https://konyks.com/ce-termo/

Les caractéristiques, précautions d'emploi et informations légales doivent être consultées en suivant le lien du QR Code en Page 3

#### SIMPLIFIED ELL DECLARATION OF CONFORMITY

The undersigned Apynov declares that Konyks Termo device type MIR-TE200-WF radio equipment is in compliance with directives 2014/53 UE, 2011/65UE & 2015/863UE.

The full text of the EU declaration of conformity is available at the following internet address: https://konyks.com/ce-termo/

The characteristics, precautions for use and legal information must be consulted by following the link of the QR Code on Page 3

Modèle : Termo (MIR-TE200-WF) **●** Connectivité sans fil / Wireless: Wi-Fi: 2400 MHz ~ 2483.5 MHz (Max 9,70 dBm)

Fabriqué par / Manufactured by: Shenzhen Multi IR Technology Co.,Ltd, 5th 6th 7th Floor, Building B, No. 8 North District, Shangxue Technology Park, Xinxue Community, Bantian Street, Longgang District, Shenzhen, China

Importé par / Imported by: Apynov, 5 esplanade Compans Caffarelli, bât A, CS57130 – 31071 Toulouse cedex 7ROHS  $\epsilon$